# mGATS User Guide September 15, 2008

#### **Introduction**

NATCA's official tracking system for grievances is called GATS, or Grievance Automated Tracking System. GATS is internet-based and is accessed at [http://grievance.natca.net](http://grievance.natca.net/). GATS features automated processing, automated notifications and reporting, alerts, integrated document storage, comment logs, template libraries, a reference library, full search function, a document repository, and many other features. It is intended for use by authorized NATCA Reps.

mGATS is a parallel system intended to be used by all members to access information on your own grievances and to enable you to create their own grievances. mGATS can only be used to create employee-level grievances (Green Book Article 9, Section 8). Grievances entered into mGATS are written to the GATS database, so your Reps will immediately have access to them. mGATS includes many of the features of GATS, including:

- Automated optional email notifications
- Integrated and unlimited document storage (for files related to your case)
- Comment logs
- Template libraries to enable you to create your grievances from a library of national and local templates
- Reference library [\(http://library.natca.net](http://library.natca.net/))
- Generation of your grievance as a PDF file (not currently available in GATS)

### **How to Get an Account**

Go to [http://mgats.natca.net](http://mgats.natca.net/) to get an account. The login screen looks like this:

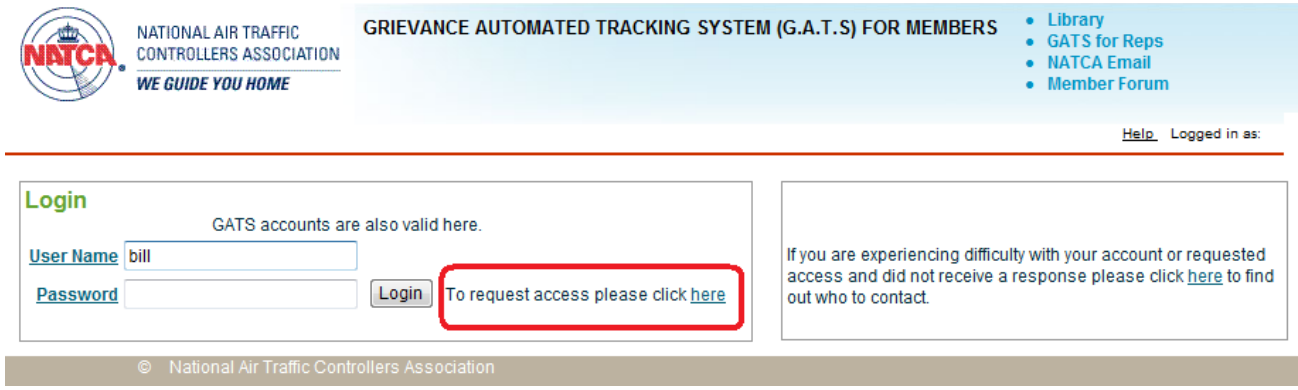

Click on the link contained in the area in the red border to open this page:

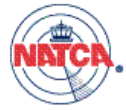

NATIONAL AIR TRAFFIC<br>CONTROLLERS ASSOCIATION

**WE GUIDE YOU HOME** 

**GRIEVANCE AUTOMATED TRACKING SYSTEM (G.A.T.S) FOR MEMBERS** 

• Library<br>• GATS for Reps • NATCA Email • Member Forum

Help Logged in as: nobody

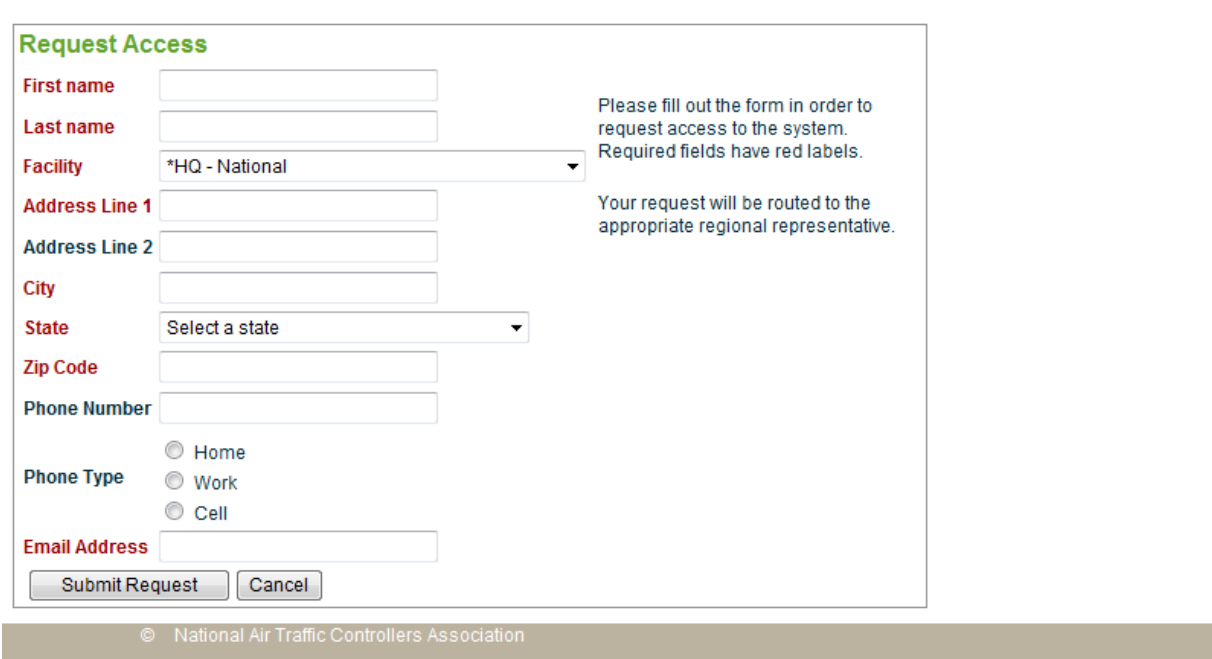

Fill out the form. The fields labeled in red are mandatory. When you submit your request, the form will look something like this, with the acknowledge message inside the red border.

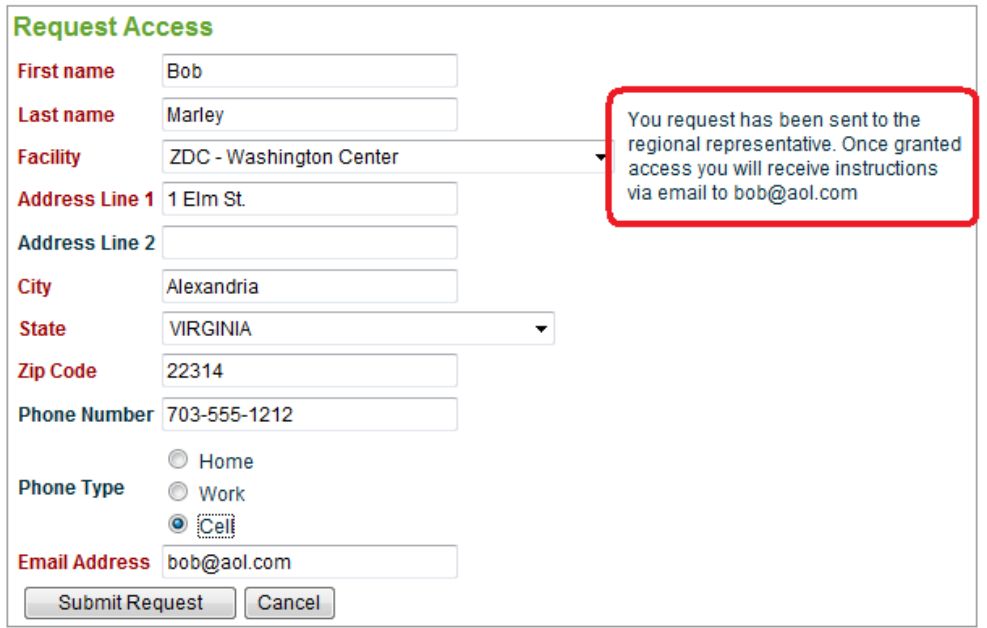

Your RVP office will be notified of your request. Staff there will review the request and match you up with existing records in the member database. If all is well, the staff will approve your request and your login information will be sent to you in an automated email the next day. For data integrity purposes each account must have a unique email address; one email address per account and vice versa.

#### **Receiving notification**

Your notification will look like this:

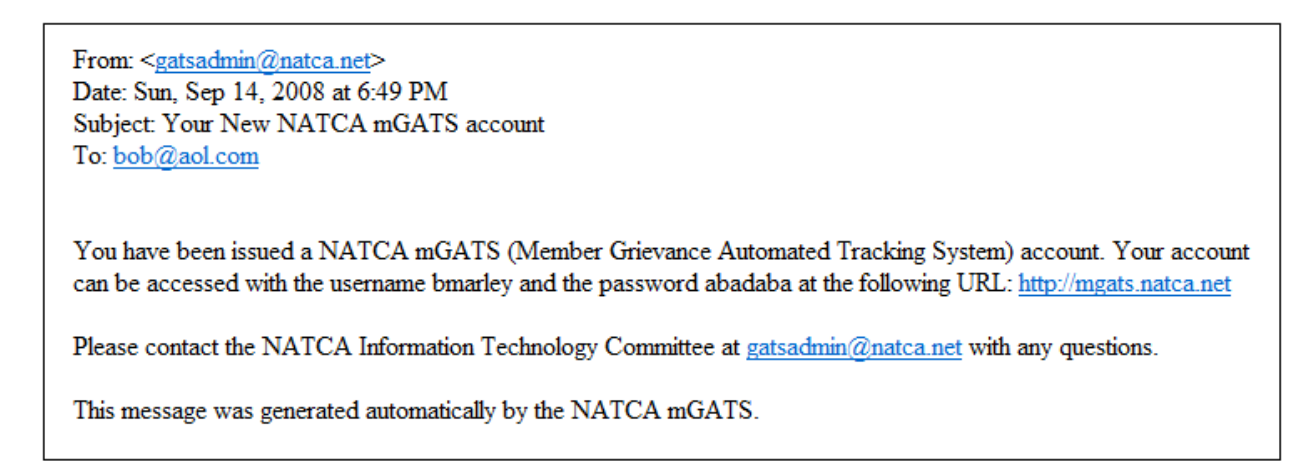

When you login, the screen will look like this:

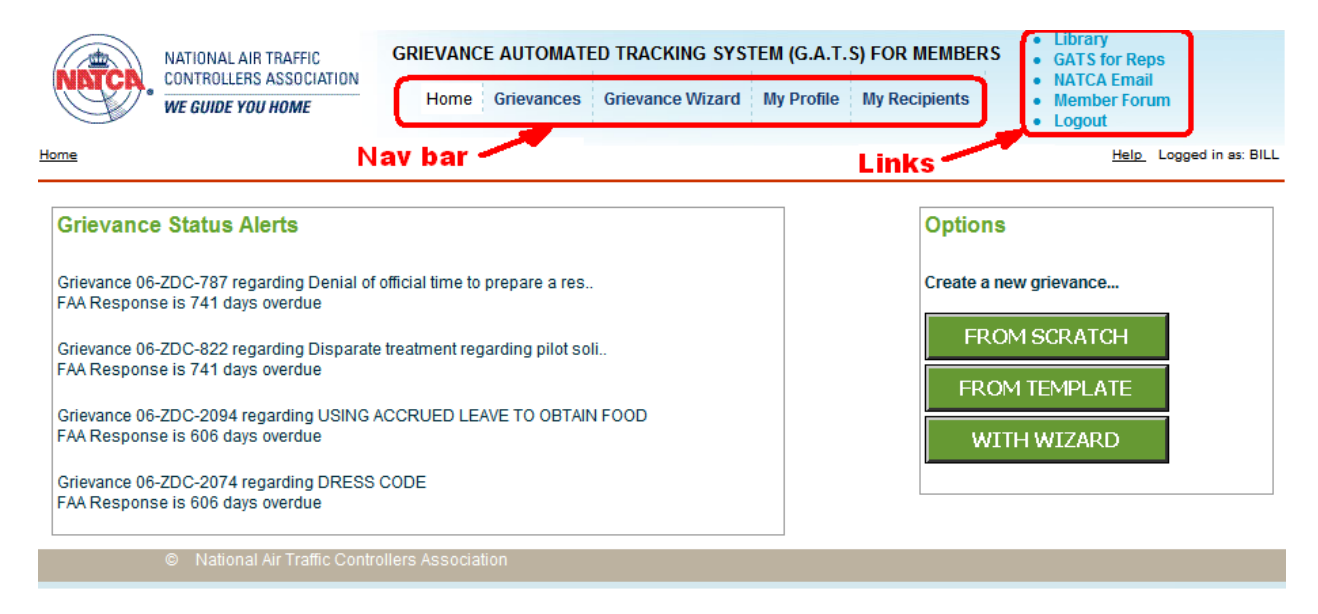

The Grievance Status Alerts section shows you existing grievances that have passed a deadline without action. This listing and other grievance listings in the system should include all grievances in which you are the grievant. Because the source of member data changed recently, it's possible that not all of your grievances will appear. Contact your RVP office if there is a question.

The header section above the red line will appear on most pages in the system. This will help you move around the program without getting lost. There is also a "breadcrumbs" section just below the NATCA logo that will give you successive links as you "drill down" and enable you to back out to pages you already viewed.

The Nav bar in the header section provides the primary links within the system.

- Home the page you are on when you first login
- Grievances a listing of all of your grievances
- Grievance Wizard one of three methods for creating a grievance
- My Profile to change your password, email address, and other options
- My Recipients where you identify the managers you will be filing against

The Links section in the upper right provides easy access to other resources such as the BBS, NATCA email, and the main GATS system. The Library link opens up a searchable database of contracts and MOUs from which you can do research and copy-and-paste into your grievances. Finally, the logout link is also in this section.

On the right is a set of three options for creating grievances, Scratch, Template, and Wizard. These will be reviewed in more detail.

#### **My Recipients**

Before you can enter any grievances into mGATS, you have to identify which managers you will be filing grievances against. Click on the My Recipients link in the Nav bar to see the following screen.

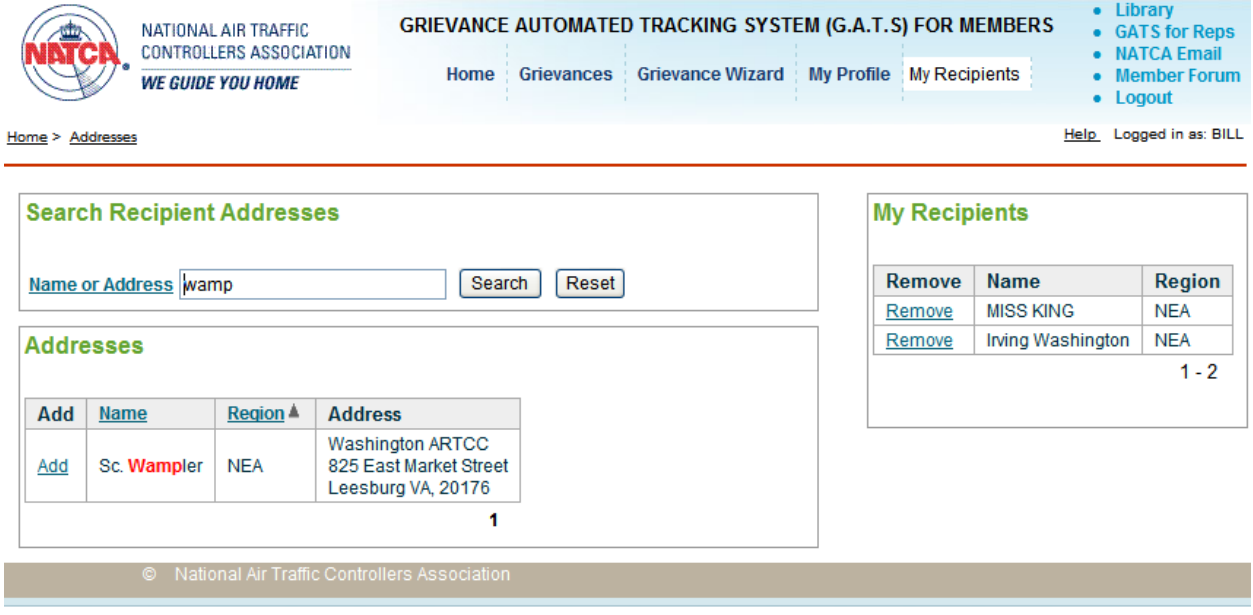

On the left is a listing of all managers in your region filtered by whatever text you enter into the Name or Address field. On the right is a listing of those managers you have selected as possible recipients of your grievances. When you first login there will be no entries on the right. You'll need to search for those managers you want in your list, and then click the Add link next to their name. When you do this, the manager will move to the My Recipients list. To remove this manager, simply click the Remove link. Actions you take here will not affect any existing grievances, but will only affect the managers who appear in the drop-downs when you create a grievance.

#### **Grievances page**

Below is a sample view of the Grievances page.

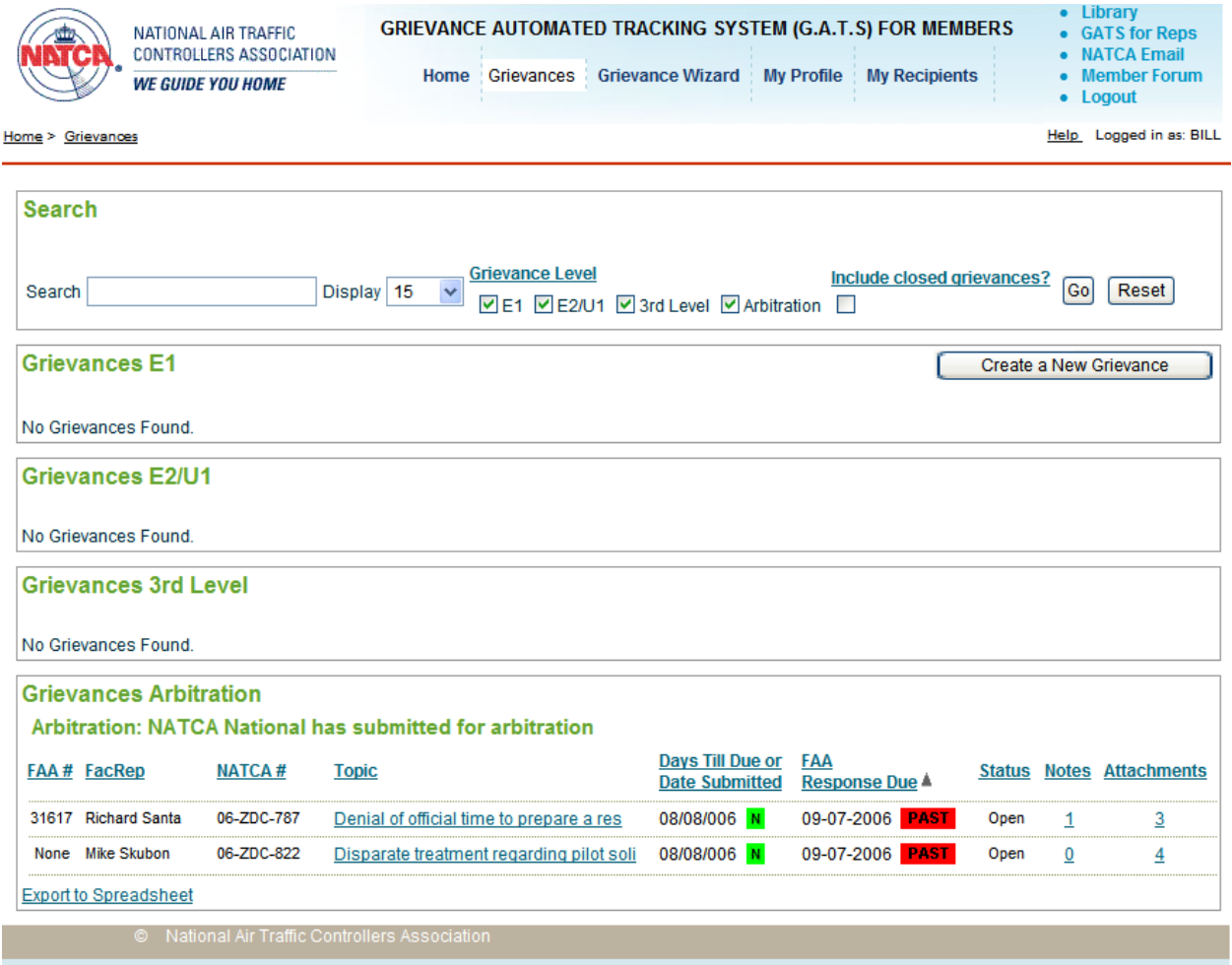

The Search area lets you define how the page will appear and the grievances that will be included. You can enter search text to look for specific grievances, you can set the display to a particular number per page, you can select only grievances at certain levels, and you have the option of including closed grievances.

Regarding the grievance levels, there are four:

- E1 employee grievances at Step 1. In the White Book and the Black Book this refers to Article 9, Section 7, Step 1, Green Book is Article 9, Section 8, Step 1. Every grievance you create will start at E1. If you need to submit a grievance at a higher level, contact a Rep.
- E2/U1 these include E1 grievances that must be or have been elevated to the facility level or Step 2. They also include those grievances that were filed by the Union (Green Book Article 9, Section11, Step 1).
- $\bullet$  3<sup>rd</sup> Level thes grievances must be or have been elevated to the regional level.
- Arbitration these grievances must be or have been submitted for arbitration.

You'll notice that the column headers are links. Click these to sort by that column.

There are also links in the body of the listings.

- Topic click on the text in this column to view a PDF of your grievance.
- Notes click here to see a running log of comments on your grievance. You can add comments as well.
- Attachments click to see a listing of files that have been uploaded to your case. You can download these files and upload your own.

The Days Till Due and FAA Response Due columns both show colored indicators to indicate the level of urgency for an action by either NATCA or FAA.

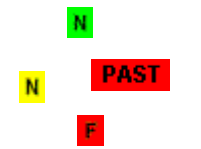

A green "N" indicates more than 7 days till a NATCA deadline. A green "F" is the same for the Agency. Yellow indicates between 3 and 7 days, and red between 0 and 3. The red PAST indicator shows when a deadline has been passed.

The NATCA number is automatically generated by mGATS, and is comprised of the last two digits of the current year, the facility ID, and a sequence number that starts each year at 1.

In the bottom left is a link called Export to Spreadsheet. This allows you to download the data contained in the report to a spreadsheet file, so that you can store this information on your laptop or flash drive.

There is also a button in the E1 section for starting a new grievance. This is the same as the From Scratch button on the Home page.

## **Starting a Grievance from Scratch**

Below is the screen for starting a grievance from scratch.

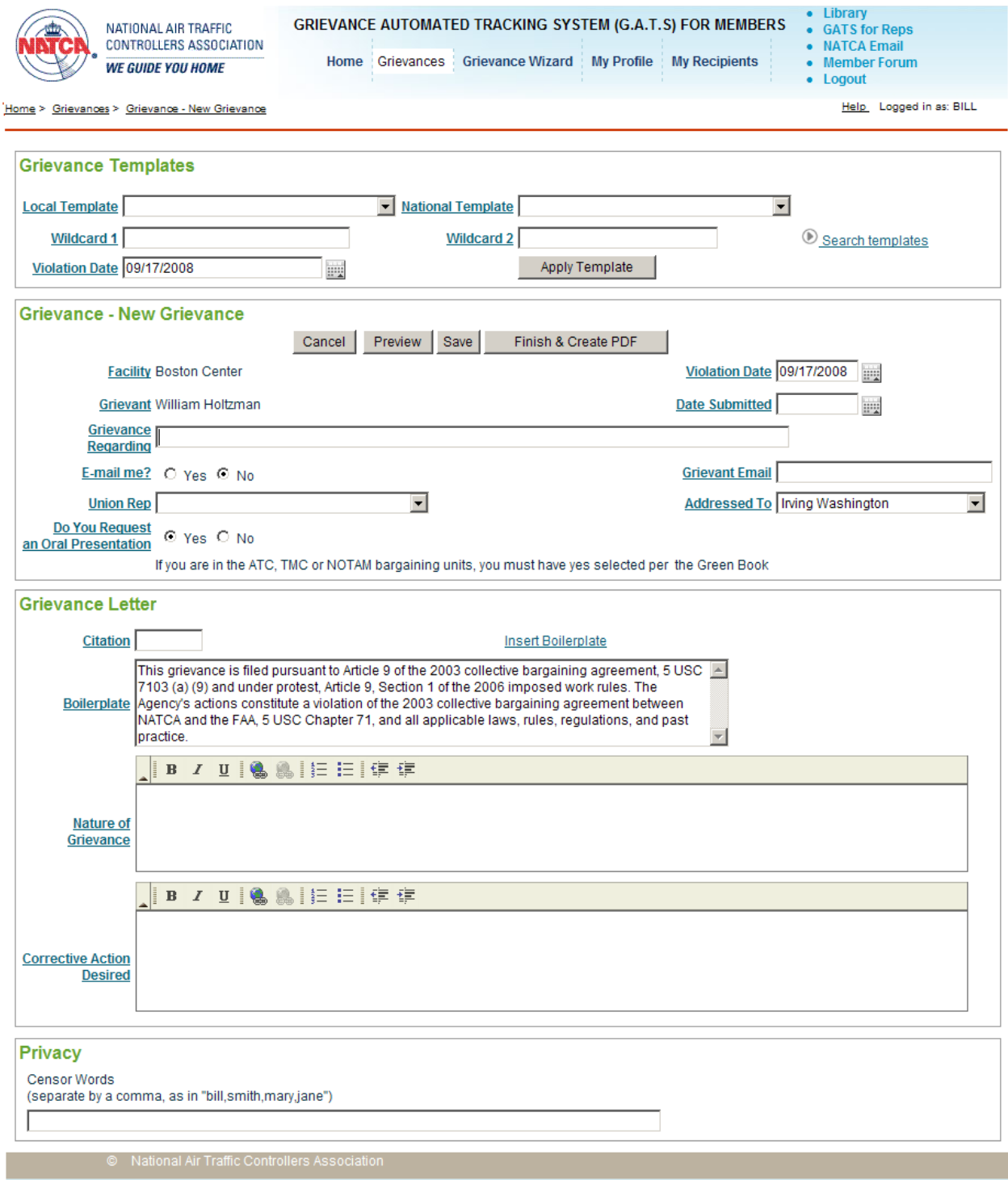

Some of the fields automatically default based on your user, such as Facility and Grievant. The boilerplate also defaults to stock language from the National Office. The remaining fields include:

- Violation date Defaults to today. This begins the timelines since you have 20 days from the violation date to submit a grievance.
- Grievance Regarding The topic of your grievance. This helps to identify it.
- Union Rep Select from the drop down.
- Grievant Email Check the Yes box and enter your email to receive automated updates.
- Oral Presentation Whether you are requesting or not.
- Nature of Grievance A description of what happened and the adverse action against you that resulted.
- Corrective Action Desired An explanation of your proposed remedy.
- Censor Words –To protect your privacy, you can enter in specific words or names so they will not be viewable by Reps from outside your facility.
- Date Submitted Do not enter this field until you have already or are about to submit the grievance to the Agency.

You can Preview the grievance and when you are ready click either Save or Finish and Create PDF. With either of these the grievance is entered into mGATS and GATS. At this point it is also assigned a NATCA number. You can then print the grievance, sign it, and submit it to your manager.

Note: mGATS is not connected to any Agency system. Conduct all business with the Agency in paper form. They do not have access to GATS or mGATS in any way.

### **Starting a Grievance with Wizard**

 $\bullet$  library GRIEVANCE AUTOMATED TRACKING SYSTEM (G.A.T.S) FOR MEMBERS . GATS for Reps NATIONAL AIR TRAFFIC CONTROLLERS ASSOCIATION • NATCA Email Home Grievances Grievance Wizard My Profile My Recipients • Member Forum **WE GUIDE YOU HOME** • Logout Help Logged in as: BILL Home > Grievances > Step 1 Step 1 - Dates and Topic **Step 1 - Dates and Topic** Cancel  $Next >$ **Wizard Page Instructions** Step 2 - Recipients, Email Please confirm information Violation Date 09/17/2008 Facility Boston Center iiiii Settings regarding the facility, and that Step 3 - National/Local Grievant William Holtzman Date Submitted 09/17/2008 you are properly listed as the Templates grievant. Then provide a brief Grievance description of the grievance. Step 4 - Create/Edit Letter Regarding Step 5 - Privacy Settings Note that text for the actual Step 6 - Review & Create grievance will be requested in **PDF** a latter step. The description provided here will only be used for reference purposes.

From the Home page click With Wizard to see this.

The Wizard takes you step by step through the process of creating a grievance. This is mostly a convenience and so it works essentially like the From Scratch method. The fields are the same as in the From Scratch method.

### **Creating a Grievance from Template**

From the Home page click the From Template button to see this.

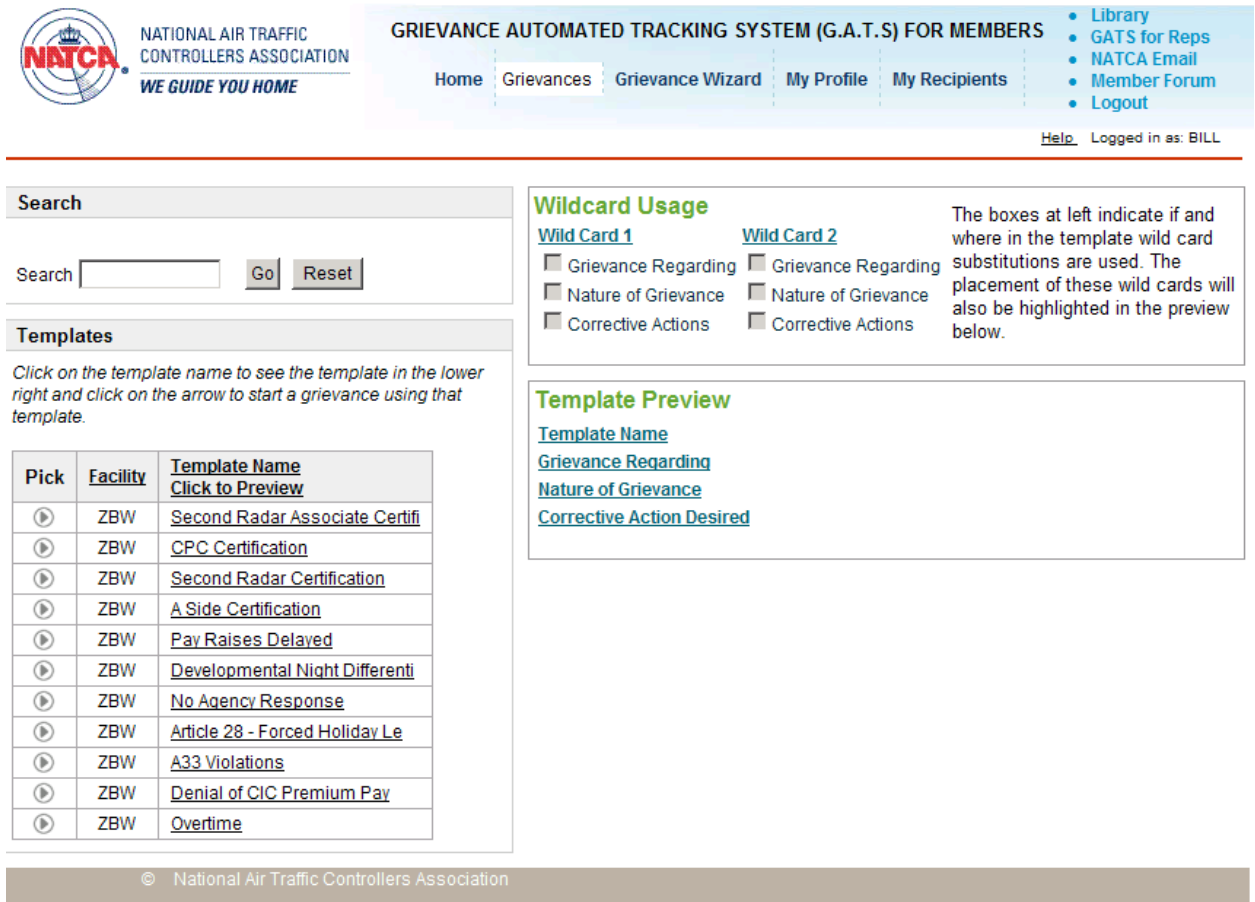

On this page you have the ability to browse through both local and national templates to find the appropriate grievance for your case.

Templates contain blanks for grievant name, violation date, and other chunks of text that you can specify when you create the grievance. These other test strings are referred to as Wild1 and Wild2. Most templates have a grievant and violation date field, but not all have Wild1 or Wild2. The Wildcard Usage section of this page will indicate when and where a particular template uses a Wild. Click on a Template Name to preview the template and see if either Wild is used in that template.

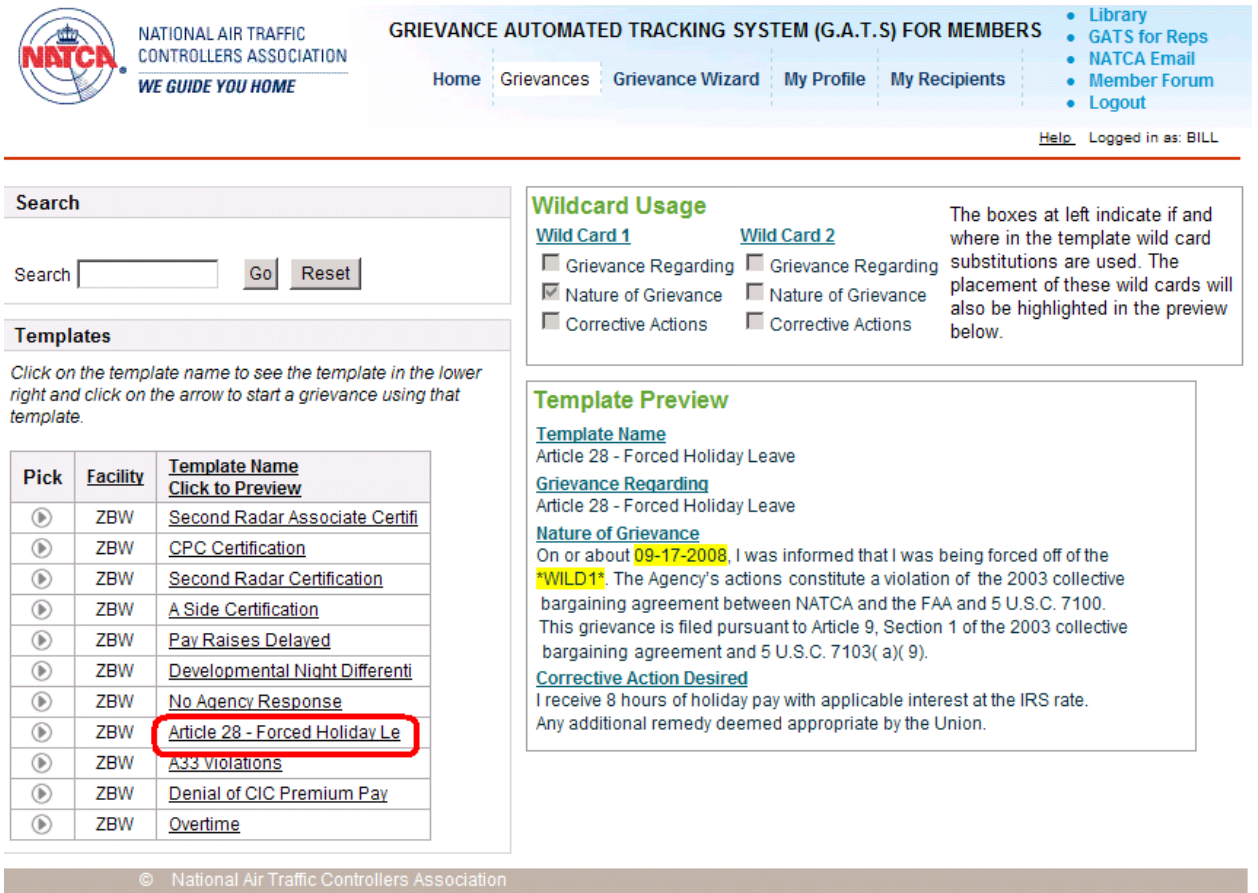

In this case the grievant is not substituted into the grievance; instead the text is written in first person with the word "I". But the violation date is used as well as the Wild1. Both are highlighted in yellow in the preview. When you have selected a template click the arrow link in the Pick column. You'll see this.

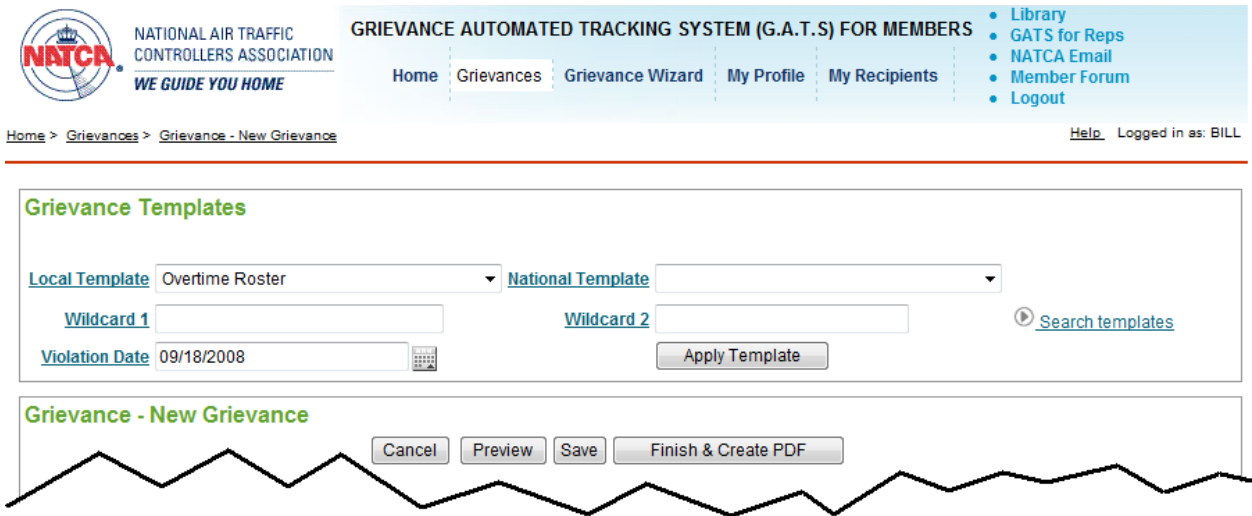

This grievance has a Wild1 so you fill that in and then click Apply Template. After you select from the drop downs it looks like this.

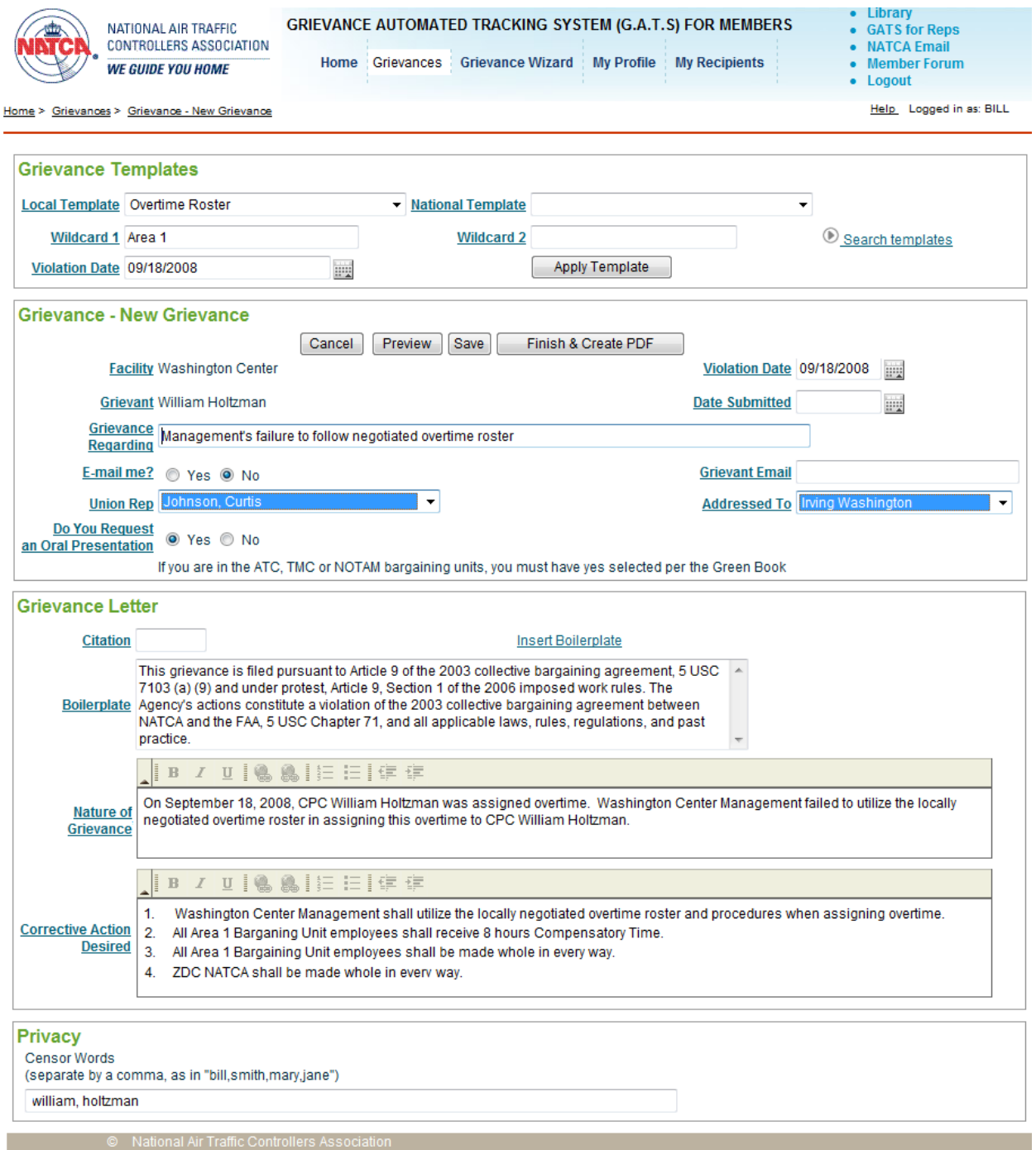

Your name has been substituted into the grievance text along with the violation date and the Wild1 text. Preview will generate a PDF of your grievance which you can print out. When you are satisfied, enter the date you will submit the grievance and enter the grievance by clicking Finish and create PDF.

Here is what your finished grievance will look like.

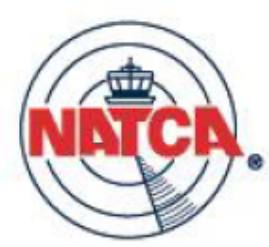

Washington Center **ZDC** 825 East Market Street Leesburg VA 20175

NATCA Grievance Number 08-ZDC-207

Irving E. Washington, Acting Air Traffic Manager Washington Center 825 East Market Street Leesburg VA 20175 Employee Grievance FAA Grievance Number:

Re: Grievance Regarding Management's failure to follow negotiated overtime roster

Dear Mr. Irving Washington.

This grievance is filed pursuant to Article 9 of the 2003 collective bargaining agreement, 5 USC 7103 (a) (9) and under protest, Article 9, Section 1 of the 2006 imposed work rules. The Agency's actions constitute a violation of the 2003 collective bargaining agreement between NATCA and the FAA, 5 USC Chapter 71, and all applicable laws, rules, regulations, and past practice.

Name of Grievant: William L Holtzman Name of Representative: Curtis R Johnson Date of Violation: September 18, 2008 **Request Oral Presentation: Yes** 

#### Nature of the Grievance:

On September 18, 2008, CPC William Holtzman was assigned overtime. Washington Center Management failed to utilize the locally negotiated overtime roster in assigning this overtime to CPC William Holtzman.

#### **Remedy Sought:**

1. Washington Center Management shall utilize the locally negotiated overtime roster and procedures when assigning overtime.

- All Area 1 Barganing Unit employees shall receive 8 hours Compensatory Time. 2.
- 3 All Area 1 Bargaining Unit employees shall be made whole in every way.
- $4.$ ZDC NATCA shall be made whole in every way

#### **Jurisdictional Note:**

(omitted for this user guide)

Respectfully Submitted,

William L Holtzman ZDC NATCA

I acknowledge receipt of this grievance

Signature

Date

At this point you can print it, sign it and give it to your manager. From then on you will be able to add comments to the log and upload attachments. Your Grievances page will now look like this.

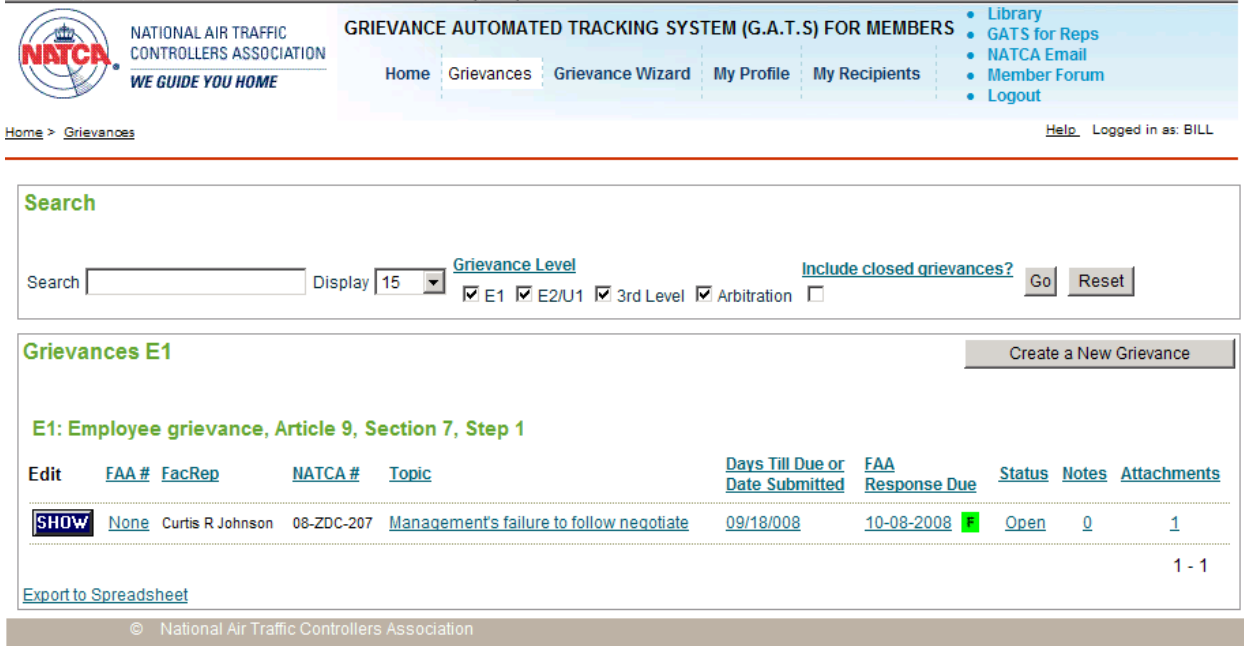

Now you can click on the various links in the row of this grievance to:

- Edit the grievance
- Enter the FAA number
- Reprint or view the grievance PDF
- Edit the dates
- Close the grievance
- Add or view notes
- Add or view attachments

#### **Other features**

mGATS provides links to several other NATCA resources, including the member forum (BBS), the main GATS application, and the NATCA email system.

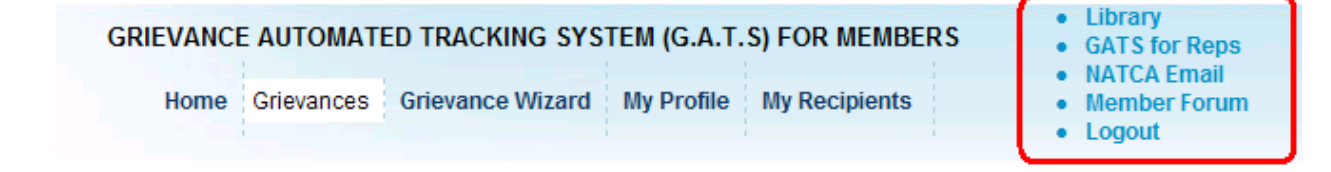

The Library link opens up a new window to this web site: [http://library.natca.net.](http://library.natca.net/) This is a publicly available resource providing full access and search to the various contracts and MOUs.

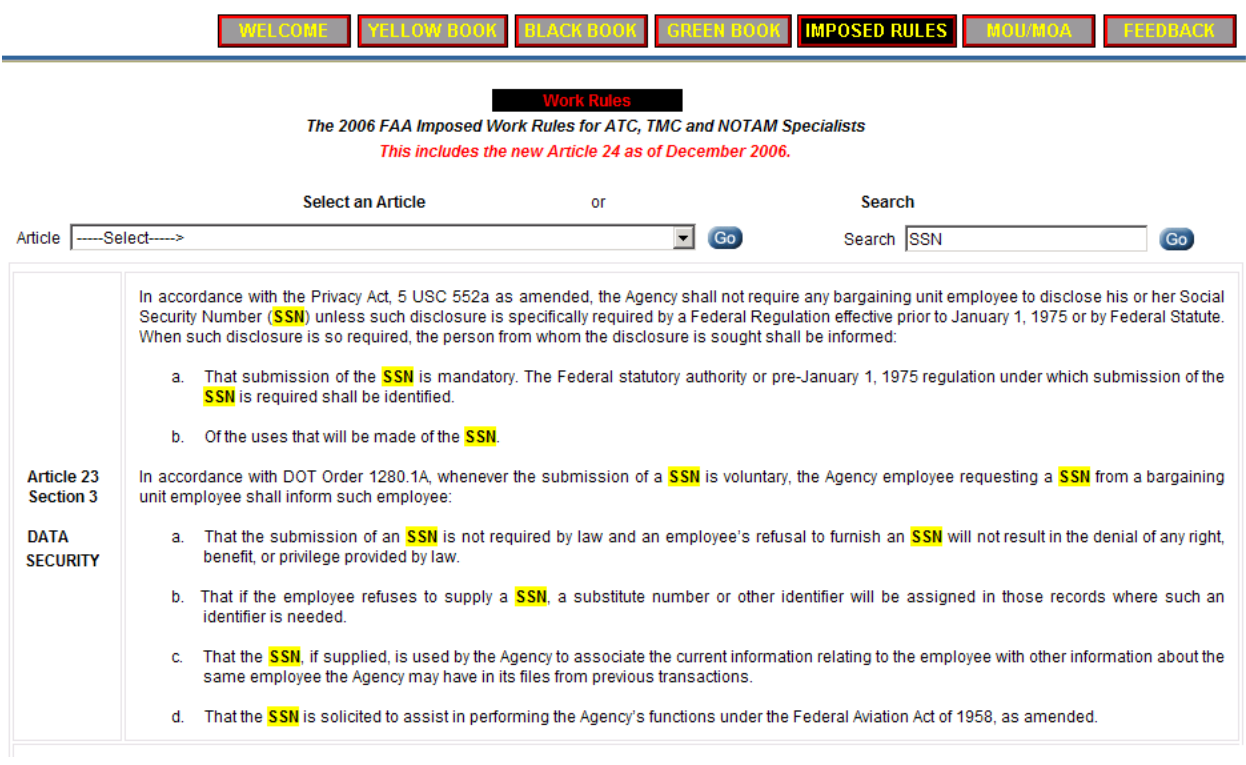

Users can copy-and-paste text from these documents for use as citations in their grievances.

*Ω Bill Holtzman September 2008*